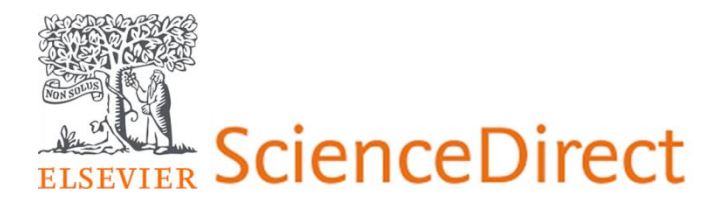

## **HƯỚNG DẪN ĐĂNG NHẬP TÀI KHOẢN TRUY CẬP TỪ XA CƠ SỞ DỮ LIỆU SÁCH ĐIỆN TỬ ELSEVIER**

Elsevier sẽ kích hoạt truy cập cho toàn bộ các tài khoản email sử dụng domain (email) đã được đăng ký domain hdu.edu.vn của trường Đị học Hồng Đức (Ví dụ: [abc@hdu.edu.edu.vn\)](mailto:abc@neu.edu.vn);các tài khoản sử dụng email cá nhân (Ví dụ: gmail, hotmail,outlook,…) sẽ không được chấp nhận.

Để kích hoạt truy cập từ xa người dùng làm theo 2 bước sau đây

Bước 1: Tạo tài khoản cá nhân trên ScienceDirect (Nếu người dùng đã từng có tài khoản cá nhân trên ScienceDirect thì không cần thực hiện bước này)

Truy cập trang: [http://t](http://)v.hdu.edu.vn / TRA CÚU / Thư viện khối ĐH Kinh tế / Sách điện tử Elsevier

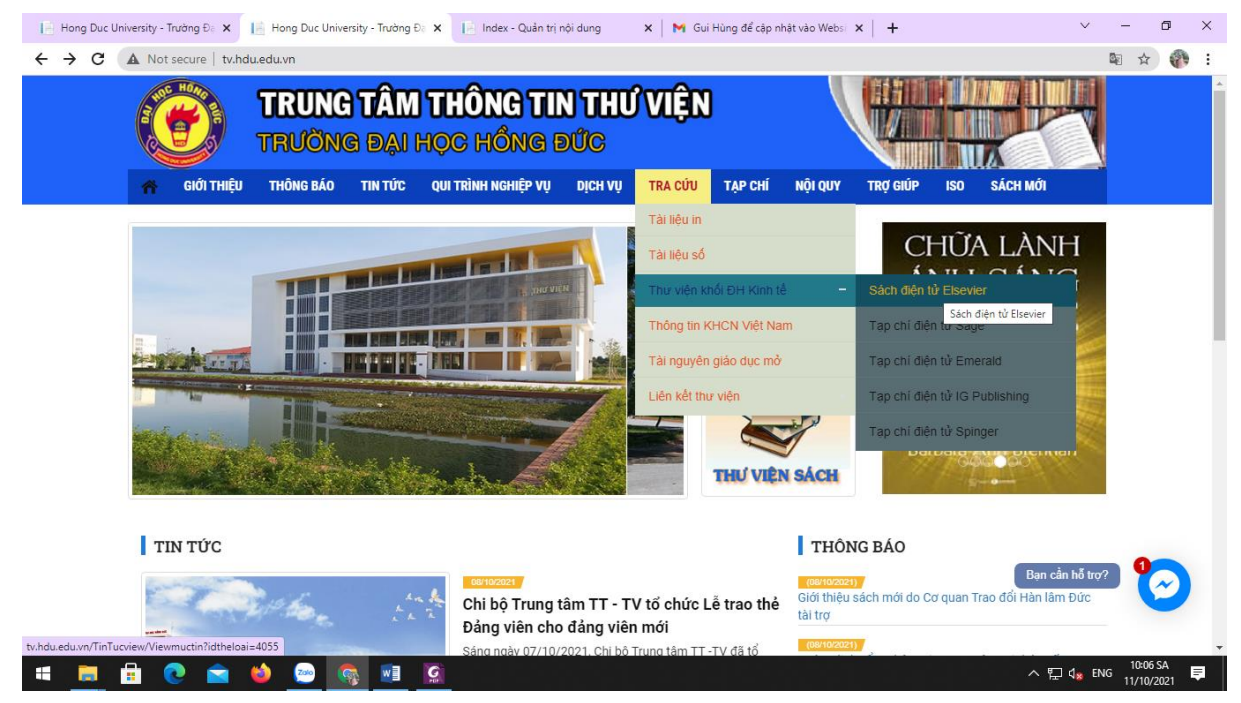

chọn mục "Register" ở góc trên cùng bên trái

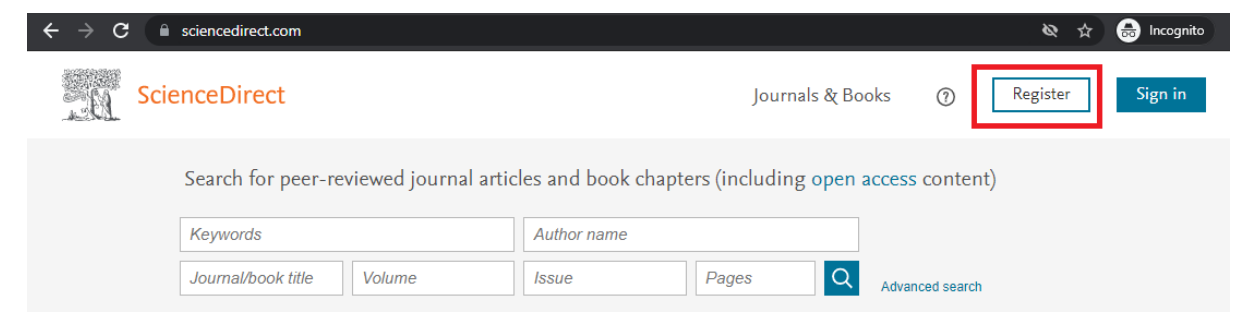

Nhập thông tin email. Người dùng phải đăng ký sử dụng email của đơn vị mới có thể kích hoạt truy cập từ xa. (Ví dụ: [abc@neu.edu.vn;](mailto:abc@neu.edu.vn) [xyz@st.neu.edu.vn;](mailto:xyz@st.neu.edu.vn)...)

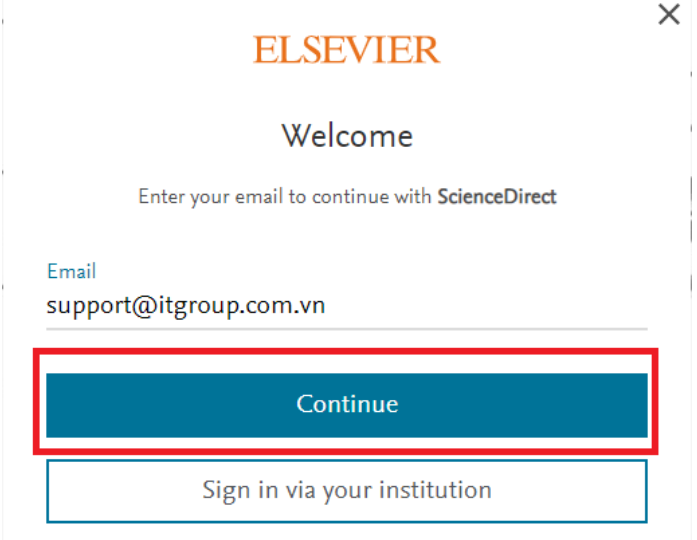

Người dùng nhập các thông tin gồm Tên (Given name), Họ (Family name) và mật khẩu đăng nhập tài khoản sciendirect. Lưu ý mật khẩu phải có ít nhất 8 ký tự trong đó có chứa ít nhất 1 số, 1 từ thường, 1 từ viết hoá và 1 ký tự đặc biệt). Sau khi hoàn tất chọn "Register" để hoàn tất đăng ký

## **ELSEVIER**

## Register

Create password to register

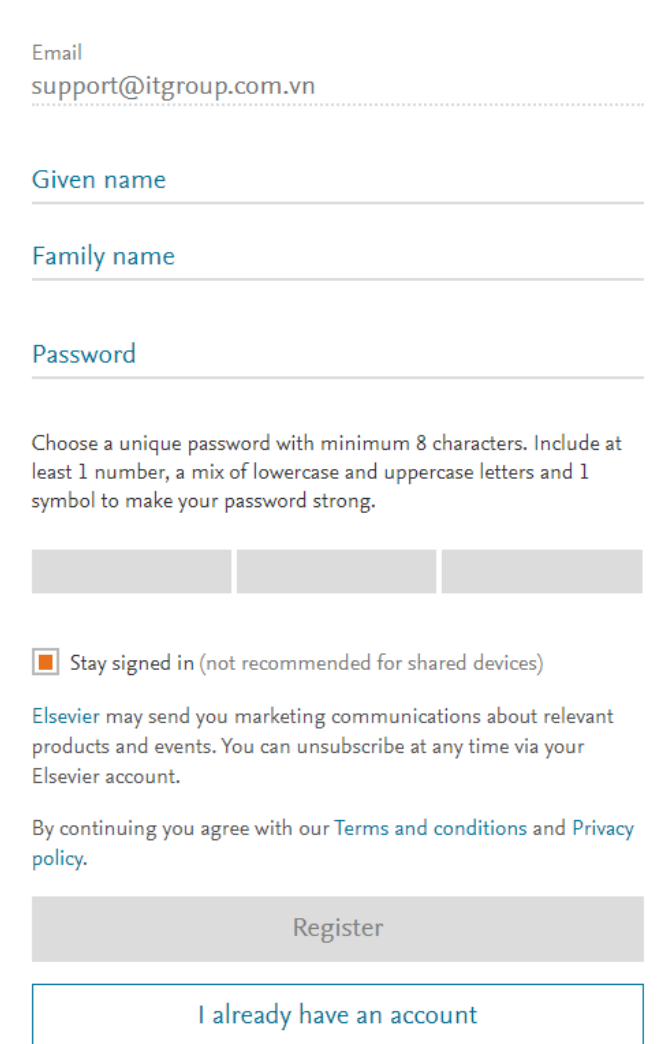

Thông báo tạo thành công tài khoản. Chọn "Continue to ScienceDirect" để truy cập cơ sở dữ liệu

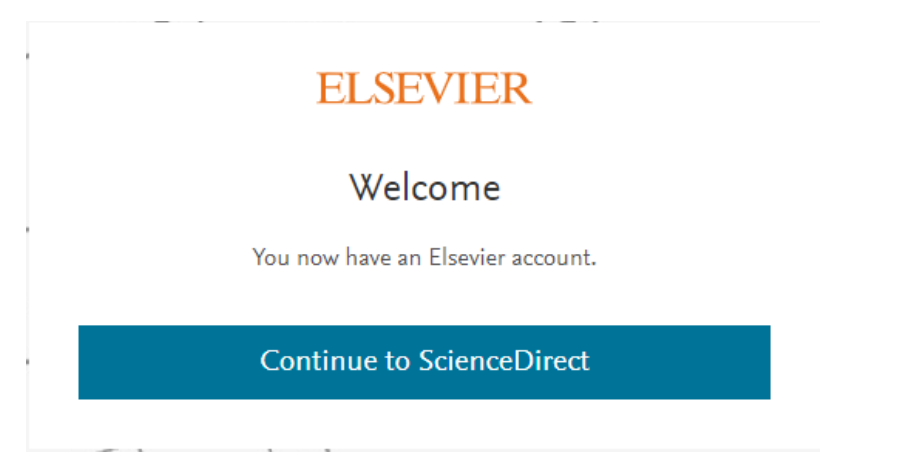

Bước 2: Sau khi đăng nhập tài khoản cá nhân thành công, tiến hành kích hoạt truy cập từ xa.

Người dùng di chuyển đến chân trang web (phần dưới cùng của trang web) sau đó chọn mục "Remote Access"

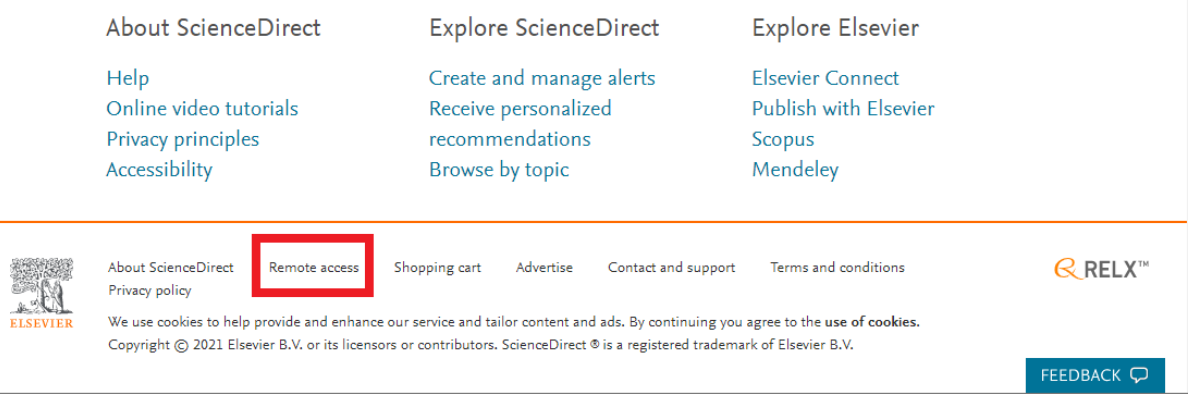

Hoặc người dùng truy cập thông quan link

[www.sciencedirect.com/science/activateaccess](http://www.sciencedirect.com/science/activateaccess)

Điền email của đơn vị mà người dùng đã vừa tạo tài khoản truy cập cá nhân và chon "Continue"

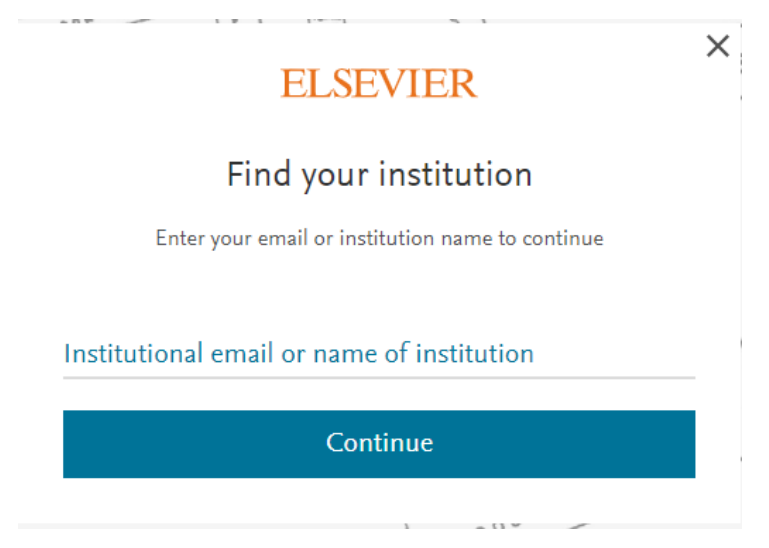

Hệ thống sẽ thông báo gửi 1 email kích hoạt tới hòm mail đã đăng ký.

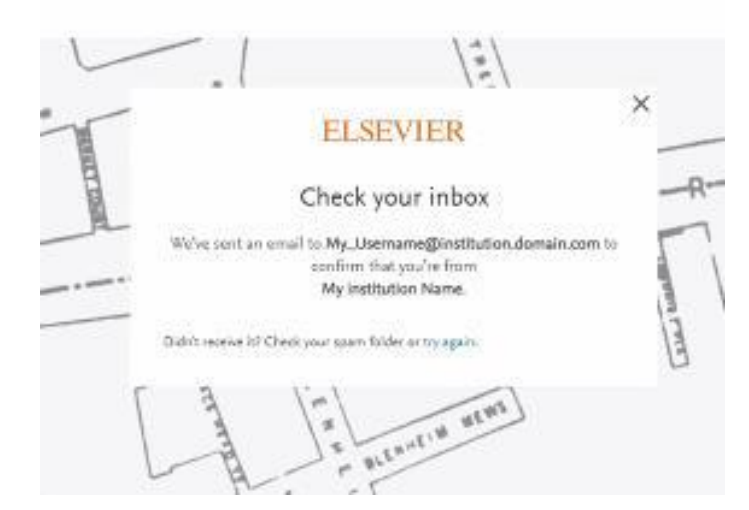

Người dùng mở hòm mail cá nhân truy cập vào đường link kích hoạt trong email.

Có một số trường hợp có thể Thư kích hoạt sẽ bị chuyển vào hòm thư rác hoặc bị hệ thống tường lửa của đơn vị chặn lại. Người dùng có thể kiểm tra tra trong mục Thư rác hoặc liên hệ với quản trị hệ thống email của trường để tìm hiểu.

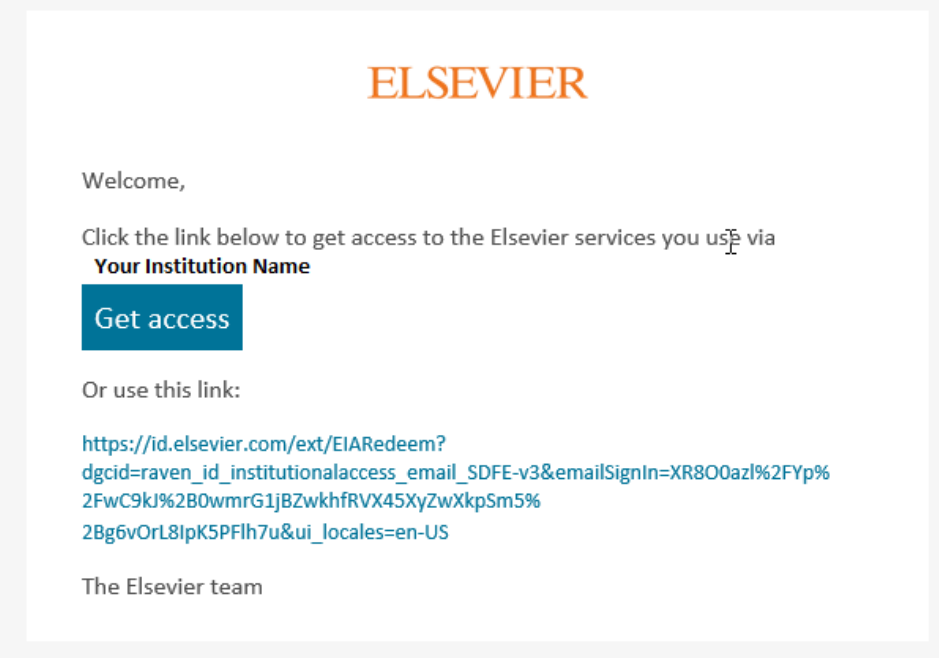

Hệ thống sẽ thông báo kích hoạt thành công truy cập từ xa qua tài khoản cá nhân.

Người dùng đăng nhập lại tài khoản cá nhân để truy cập cơ sở dữ liệu.

Lúc này phần thông tin đơn vị đã hiển thị trên tài khoản cá nhân của người dùng. Người dùng có thể truy cập toàn văn các dữ liệu mà đơn vị có quyền truy cập.

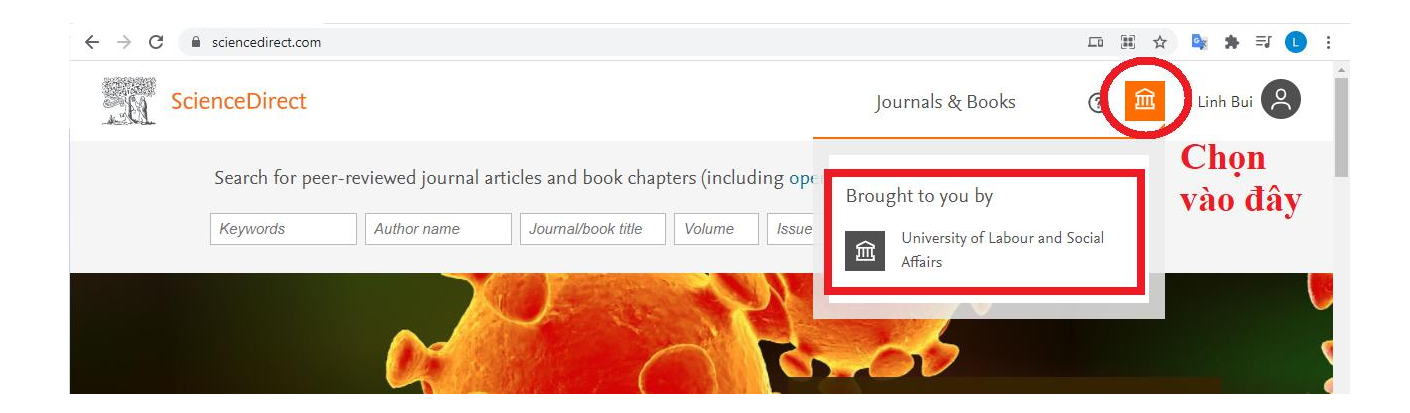